# 在线教育综合平台教师网络课程建设操作指南

(视频教程:<http://eolys8.umooc.com.cn/meol/jpk/course/layout/lesson/index.jsp?courseId=15622>)

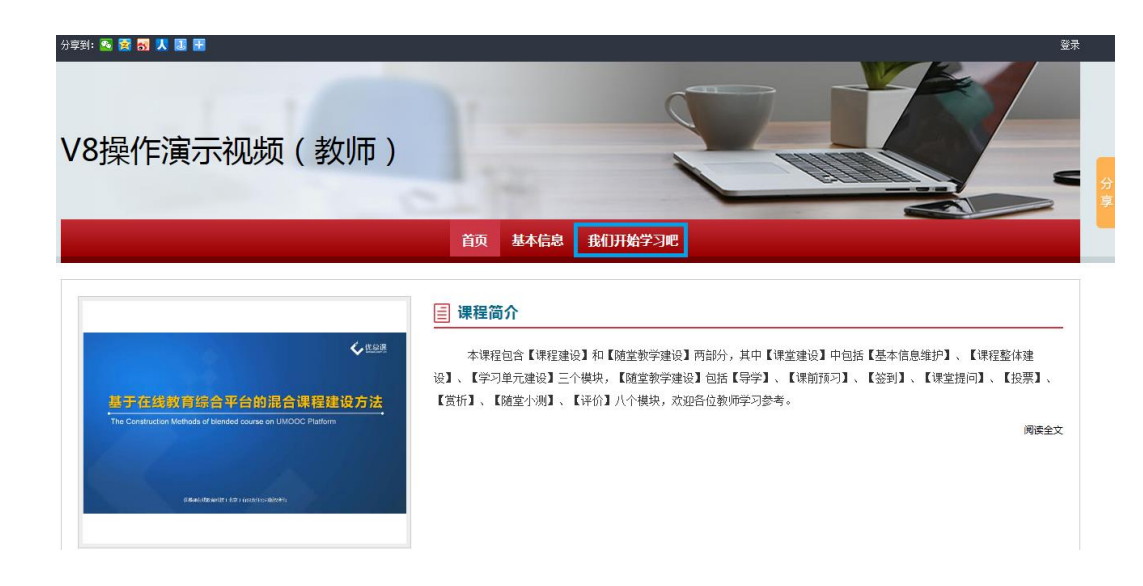

进入演示视频界面点击"我们开始学习吧",见下图:

# 一、登录系统

校内访问: 在 IE 浏览器地址栏输入在线教育综合平台访问地址 http://202.204.121.133/

如不能 直 接 访 问 , 请 登 录 校 园 VPN (登录 步 骤 参 见 http://nic.bjfu.edu.cn/vpn/dlzn/322744.html)后访问点击教学平台连接访问教学 平台。

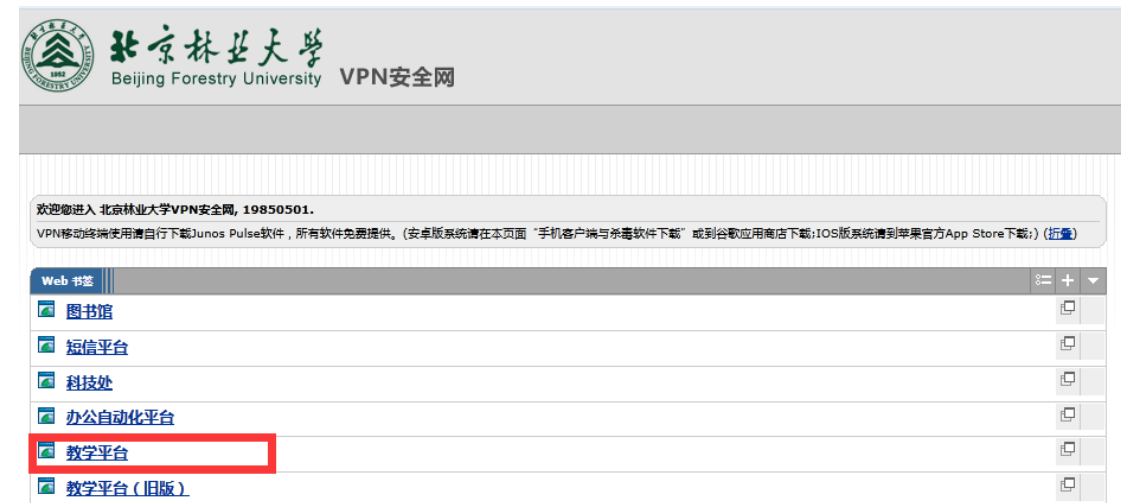

图 VPN 登录平台页面

输入用户名和密码,点击"登录"按钮,进入个人空间。

注意:教师登录在线教育综合平台的用户名和密码与登录教务管理系统的 信息完全一致。

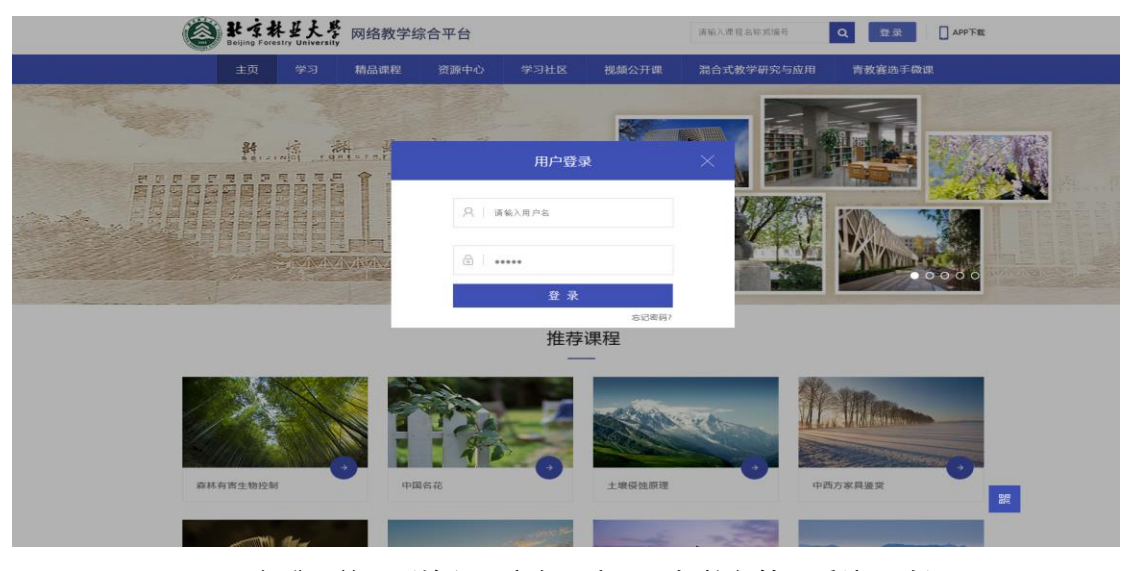

图 平台登录首页(输入用户名、密码,与教务管理系统一致)

| 通知公告<br>$-2018-12-03$<br>$+2015-10-20$<br>$-2015-10-09$<br>$.2014 - 12 - 11$ |              | 关于推进新版网络教学综合平台广泛应用的通知<br>关于教学平台与新版教务系统对接的情况说明                                                       |  | 更多>>             | Su             | 日程安排<br>Mo | Tu             | 二月 2020<br>We           | Th         | Fr.            | 详情设置<br>Sa   |
|------------------------------------------------------------------------------|--------------|----------------------------------------------------------------------------------------------------|--|------------------|----------------|------------|----------------|-------------------------|------------|----------------|--------------|
|                                                                              |              |                                                                                                    |  |                  |                |            |                |                         |            |                |              |
|                                                                              |              |                                                                                                    |  |                  |                |            |                |                         |            |                |              |
|                                                                              |              |                                                                                                    |  |                  | 26             | 27         | 28             | 29                      | 30         | 31             | $\mathbf{1}$ |
|                                                                              |              | 教学平台登陆用户名密码更新的说明                                                                                    |  |                  | $\overline{2}$ | 3          | $\overline{4}$ | $\overline{\mathbf{5}}$ | $\sqrt{6}$ | $\overline{7}$ | $^{\rm 8}$   |
|                                                                              |              |                                                                                                    |  | $\,9$            | 10             | 11         | 12             | 13                      | 14         | 15             |              |
| 北京林业大学网络课程制作中心                                                               |              |                                                                                                    |  |                  | 16             | 17         | 18             | 19                      | 20         | 21             | 22           |
| $-2013-05-27$                                                                |              |                                                                                                    |  |                  | 23             | 24         | 25             | 26                      | 27         | 28             | 29           |
|                                                                              |              |                                                                                                    |  |                  |                |            |                |                         |            |                | 更多>>         |
|                                                                              |              |                                                                                                    |  |                  |                |            |                |                         |            |                |              |
|                                                                              |              |                                                                                                    |  |                  |                |            |                |                         |            |                |              |
|                                                                              | 课程列表<br>课程管理 | <b>COUPSE</b><br>5. The Markets of<br>中国人工林培育(视频课<br>课程编号: 16000060<br><b>主讲教师: 课程管理员14</b><br>课程预览 |  | 关于教学平台中课程显示状态的说明 |                |            |                |                         |            |                |              |

图 个人空间

# 二、课程教学空间

点击'课程列表'中某课程的'课程预览'查看课程的展示效果; 点击'课程列表'中某课程的'课程管理'进入课程教学空间。

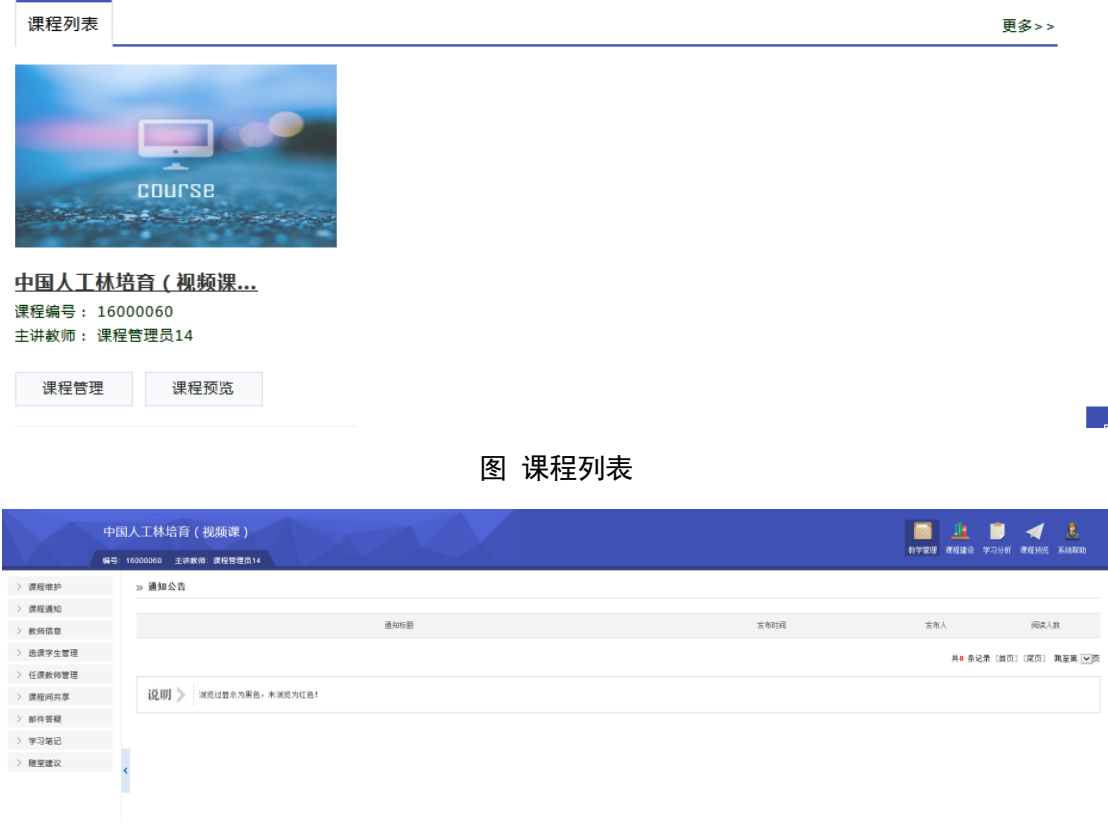

# 图 课程教学空间

课程管理包括'教学管理'、'课程建设'、'学习分析'、'课程预览'四 个部分;本指南将重点就'课程建设'部分进行介绍。

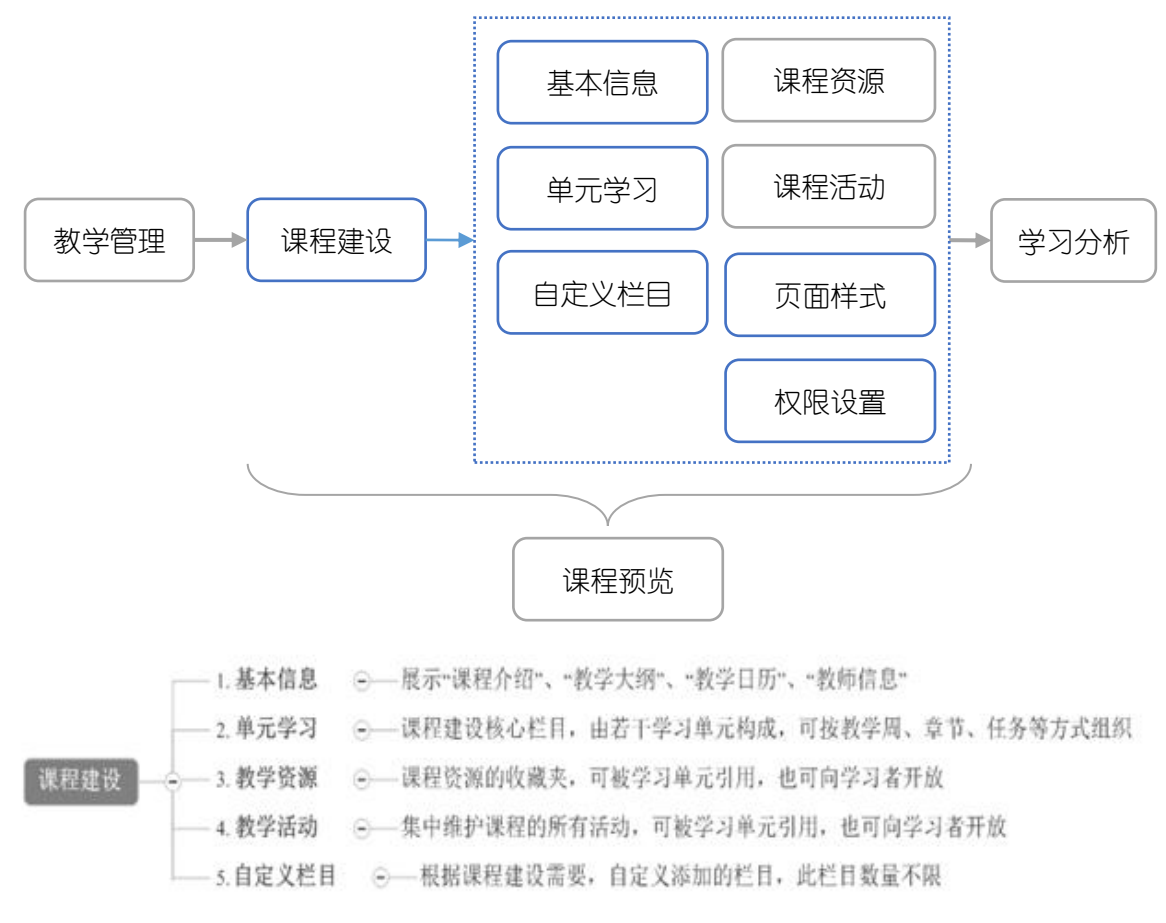

# 图 课程管理流程

# 第一步:基本信息维护

m

在"<sup>课程建设</sup>"中,点击左侧'基本信息',会出现"课程介绍"、"教学大纲"、 "教学日历"和"教师信息",进入相应栏目的'修改'进行编辑即可。

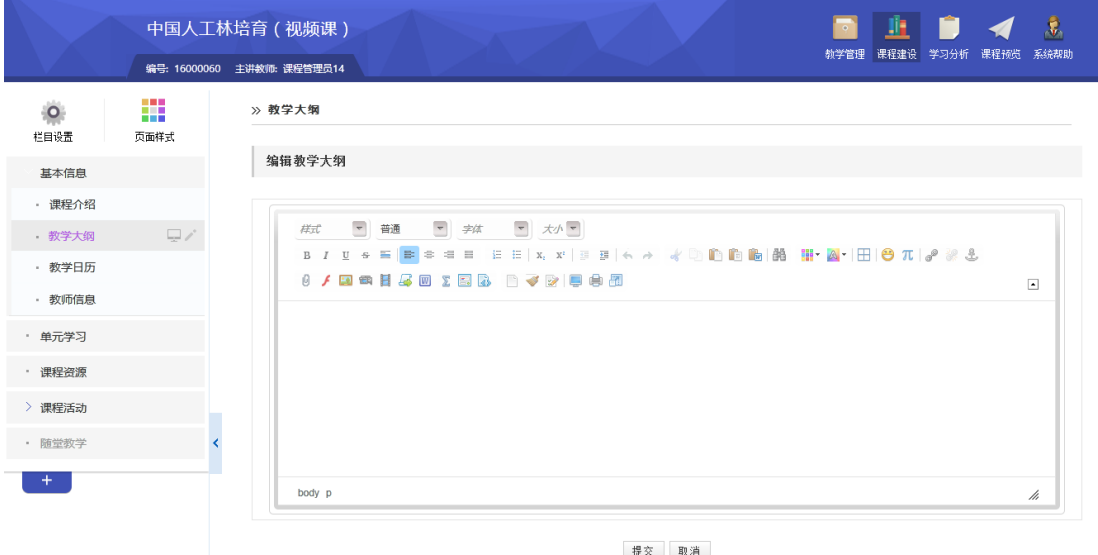

| 图标                      | 说明     | 图标 | 说明        |
|-------------------------|--------|----|-----------|
|                         | 超链接    |    | 上传 swf    |
|                         | 上传文件   | Еł | 上传图像      |
|                         | 引用课程资源 | 靏  | 上传多媒体     |
| $\overline{\mathbf{w}}$ | 文件转换   | H  | 上传 FLV 视频 |
|                         | 公式编辑器  | 5  | 科学编辑器     |

表 编辑器部分功能

注意:

1、 在拷贝图文混排的文字时,请用"上传图片"按钮,单独上传图片;

2、 当遇到文字格式混乱,或者拷贝网页上的文本时,请先在记事本中过滤一下格 式,再粘贴到编辑器。

# 第二步:单元学习建设

根据您的课程教学设计思路,搭建在线课程框架,并添加课程内容。

如《中国人工林培育(视频课)》的课程结构设计如下,下面将介绍如何上 线,如何添加内容。

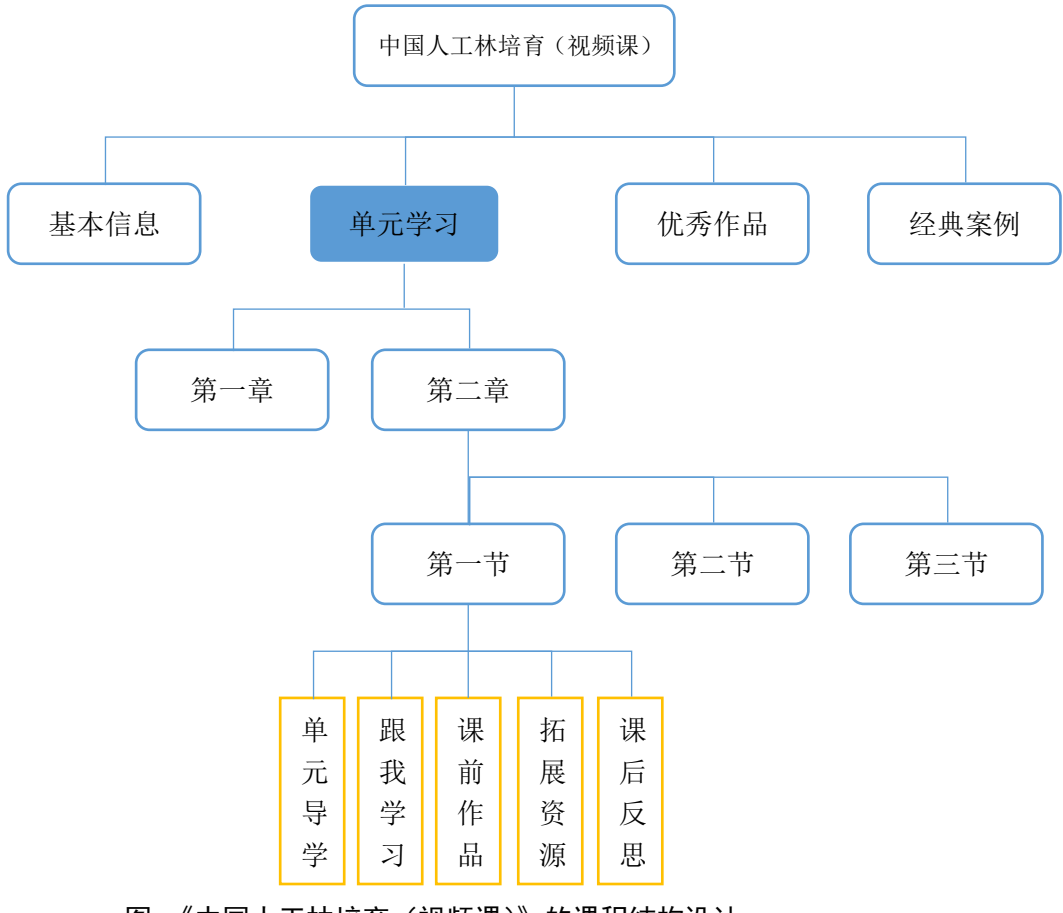

图 《中国人工林培育(视频课)》的课程结构设计

# **1.** 课程框架搭建

以'第二章/第一节'为例进行建设——

◆ 【单元学习】下创建学习单元

单击'单元学习'栏目,该栏目右侧会出现一排浮动图标,点击对应的' ' 添加'学习单元',并修改名称为'第二章',单击空白处完成栏目添加。

同样的方法,点击'第二章'对应的'HI'添加'学习单元',并修改名称 为'第一节',单击空白处完成栏目添加。

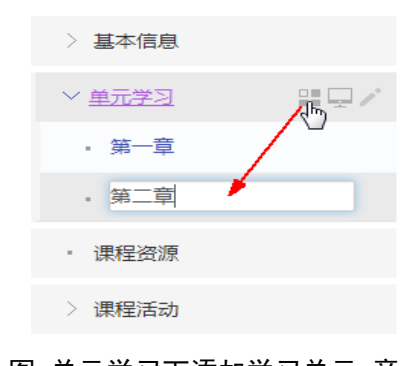

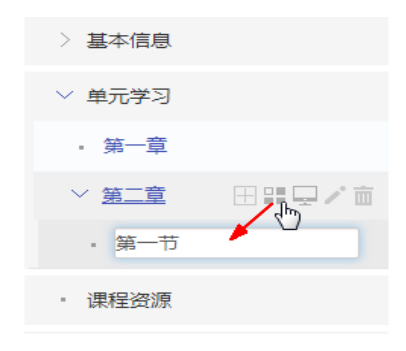

图 单元学习下添加学习单元-章 图 章下添加学习单元-节

◆ 【学习单元】下创建子栏目

单击学习单元'第一节'栏目,该栏目右侧会出现一排浮 动图标,点击对应的'I' '添加子栏目',并修改名称为'单 元导学',单击空白处完成栏目添加。

同样的方法,添加栏目'跟我学习'、'课前作品'、'拓 展资源'、'课后反思'。

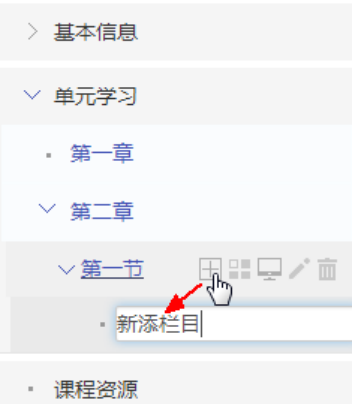

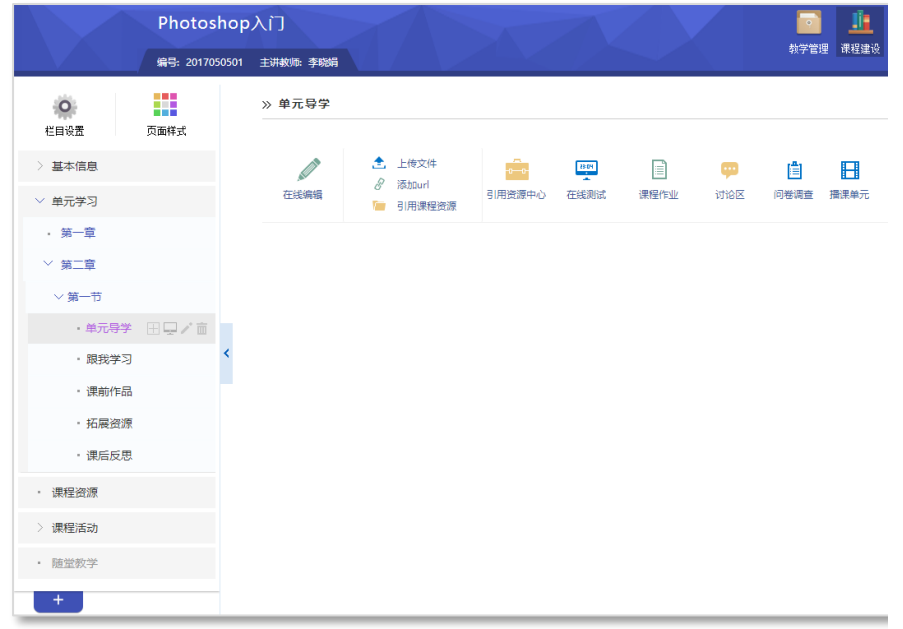

## 图 单元结构框架图

# **2.** 添加栏目内容

栏目内容包括资源、活动,具体如下表:

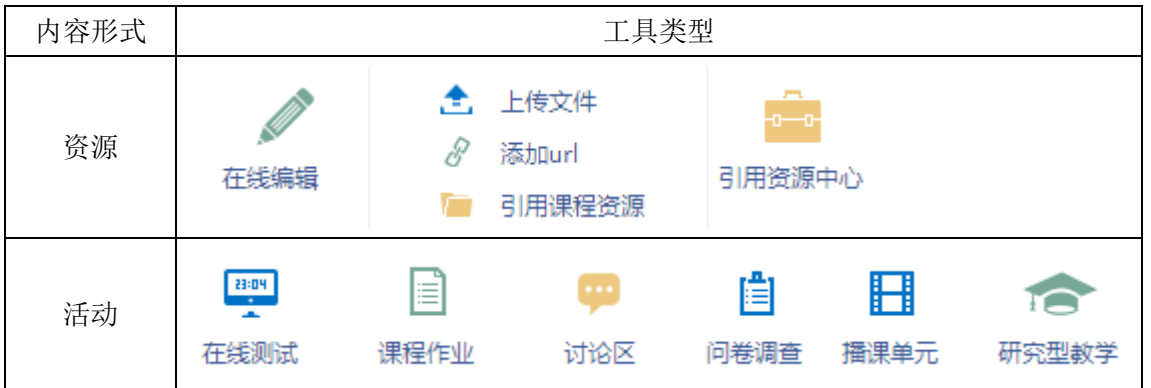

- 添加资源
- 方式一:直接添加

通过'在线编辑'、'上传文 件'、'添加 url'直接添加文章、 文档附件、链接类型的资源。

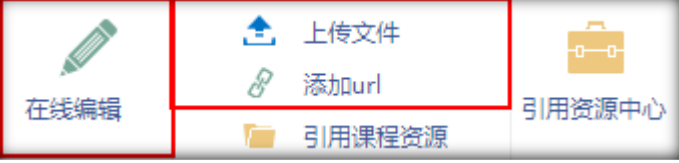

# 方式二:引用资源

如果在"课程资源"已经添加内容,可通过"引用课程资源"引用已添加的 课程资源。

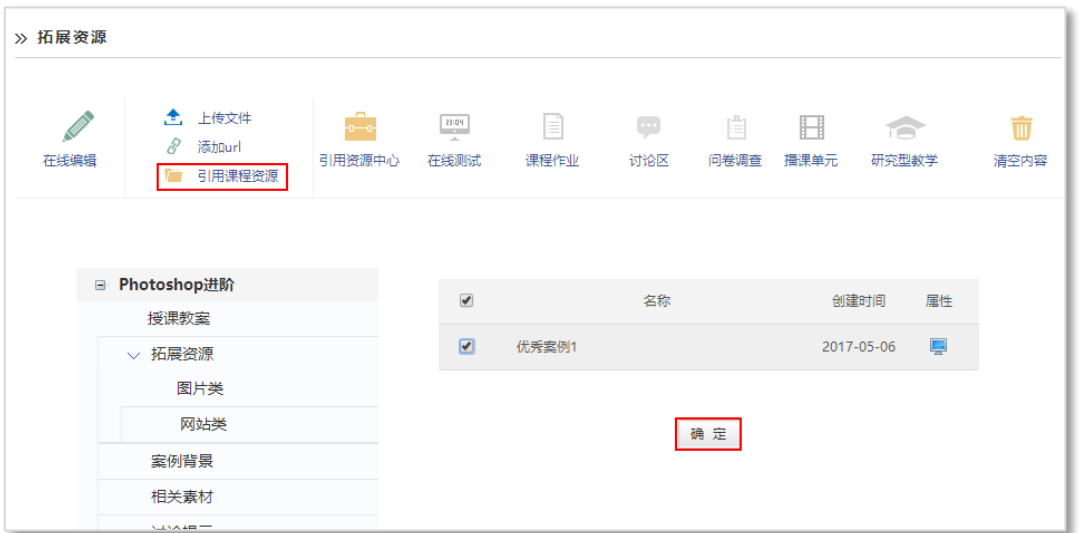

## 图 引用课程资源

## 添加活动

学习单元下可添加'在线测试'、'课程作业'、'讨论区'、'问卷调查'、 '播课单元'、'研究性教学'等师生互动栏目中的内容。

以添加'课程作业'为例。

目

点击内容主显示区上方的'课程作业课程作业'图标,页面下方会出现课程作 业的添加方式。

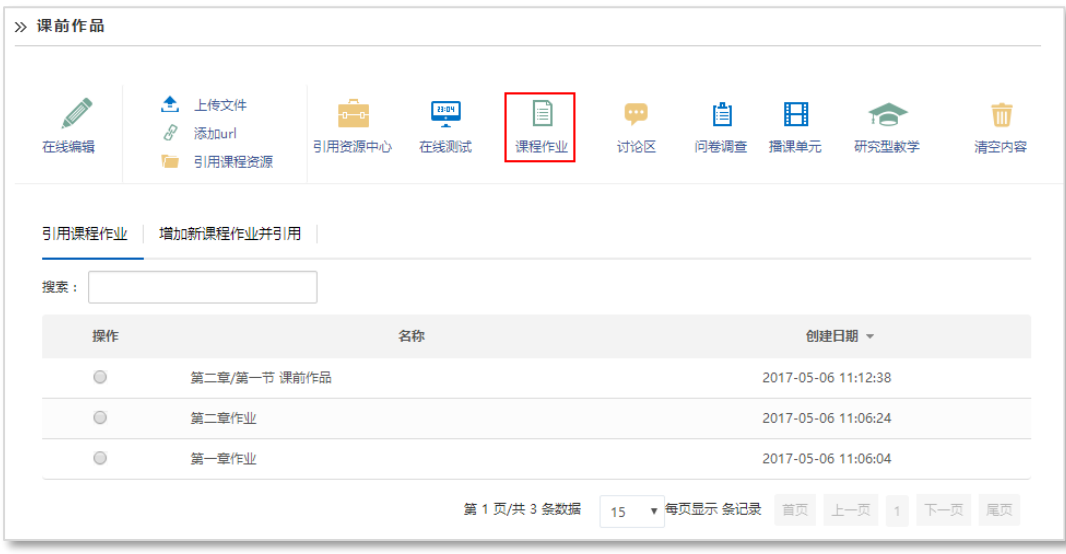

# 方式一:直接添加(课程作业)

点击'添加新课程作业并引用'进入作业添加页面,根据导航选择作业模板、 添加作业标题、内容、评分方式、截止时间等,点击'完成',添加成功。

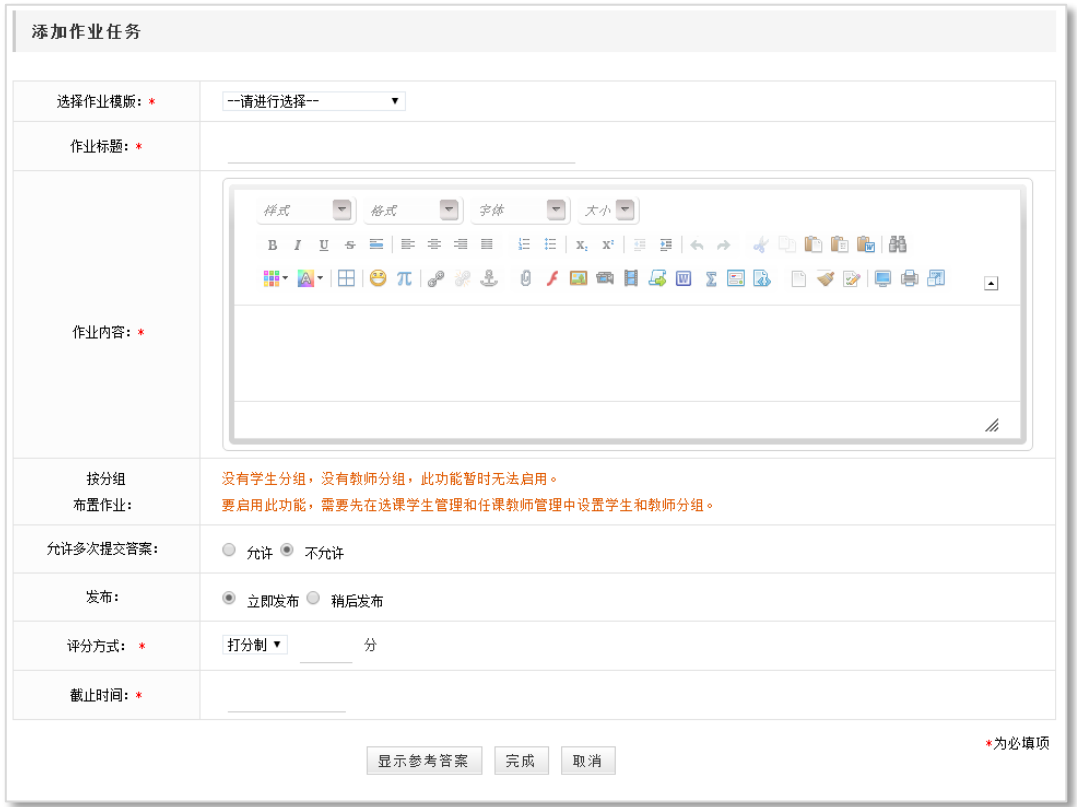

图 添加作业页面

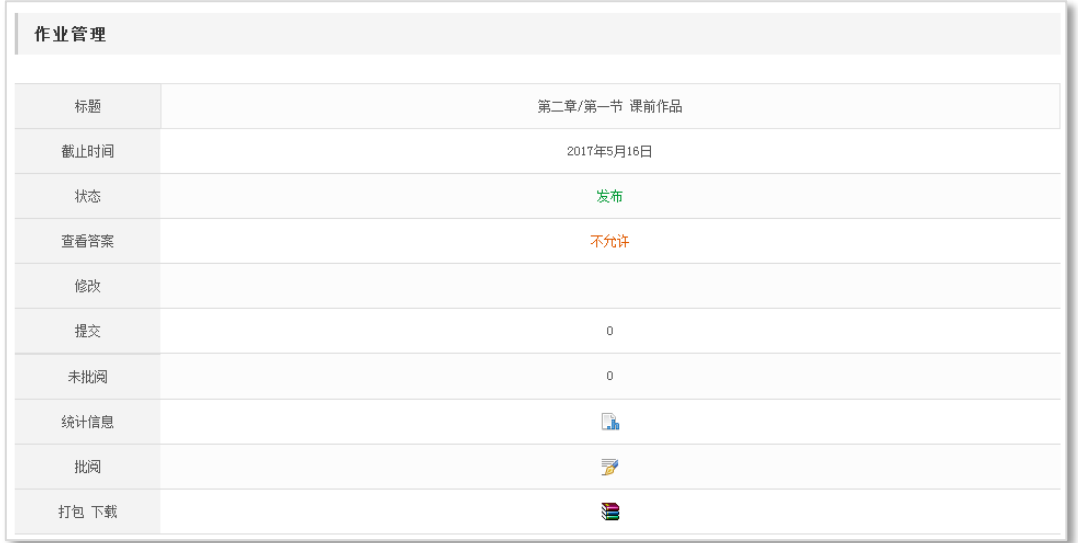

#### 图 添加并引用作业成功

# 方式二:引用活动(课程作业)

如果在"教学活动/课程作业"中已经添加相关作业,可在"引用课程作业" 页面,勾选指定作业,在弹出的提示框中,确定引用,即可完成作业添加。

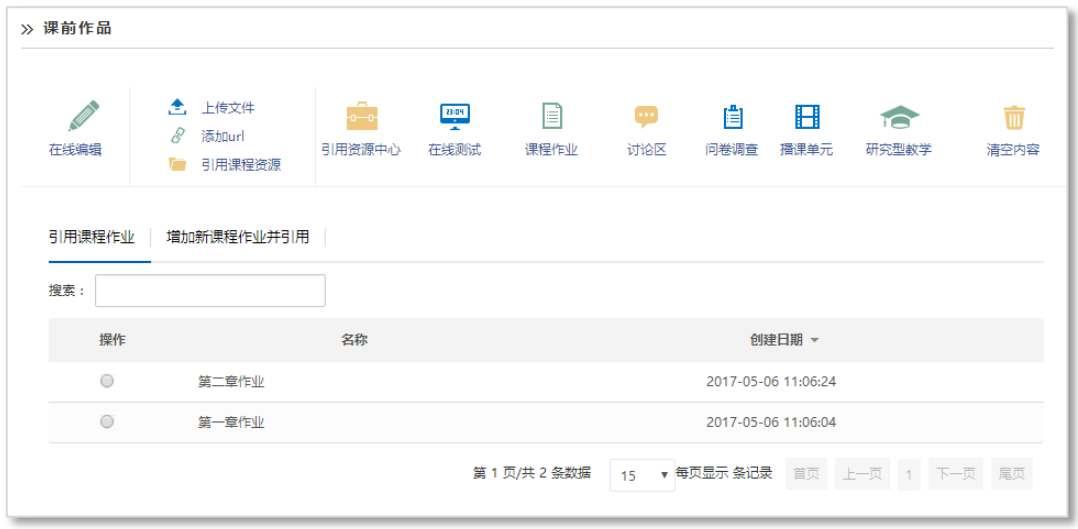

#### 图 引用课程作业

#### 注意:

举 一个栏目下内容只能为资源或活动类型其一; 举 一个栏目下可有多条资源;但只可有一条活动; 若要栏目内容形式由资源改为活动,或由活动改为资源,需要先清空原有内容。

# **3.** 学习单元复制

单元学习下,您建设好一个了学习单元,但每个学习单元结构类似,是否可

以复制已有的学习单元?答案是可以。

在'课程建设/栏目设置/栏目维护'中,点击'单元学习'前的'甲',找 到需复制的学习单元(如第二章/第一节),点击其对应的'复制学习单元<sup>1</sup>)' 图标,在弹出对话框中确认复制即可复制成功;然后修改新学习单元的名称即可 (如第二节)。

注意:

举 复制的学习单元受学习单元同级并信于其后; 举 复制学习单元仅复制栏目框架,不复制内容。

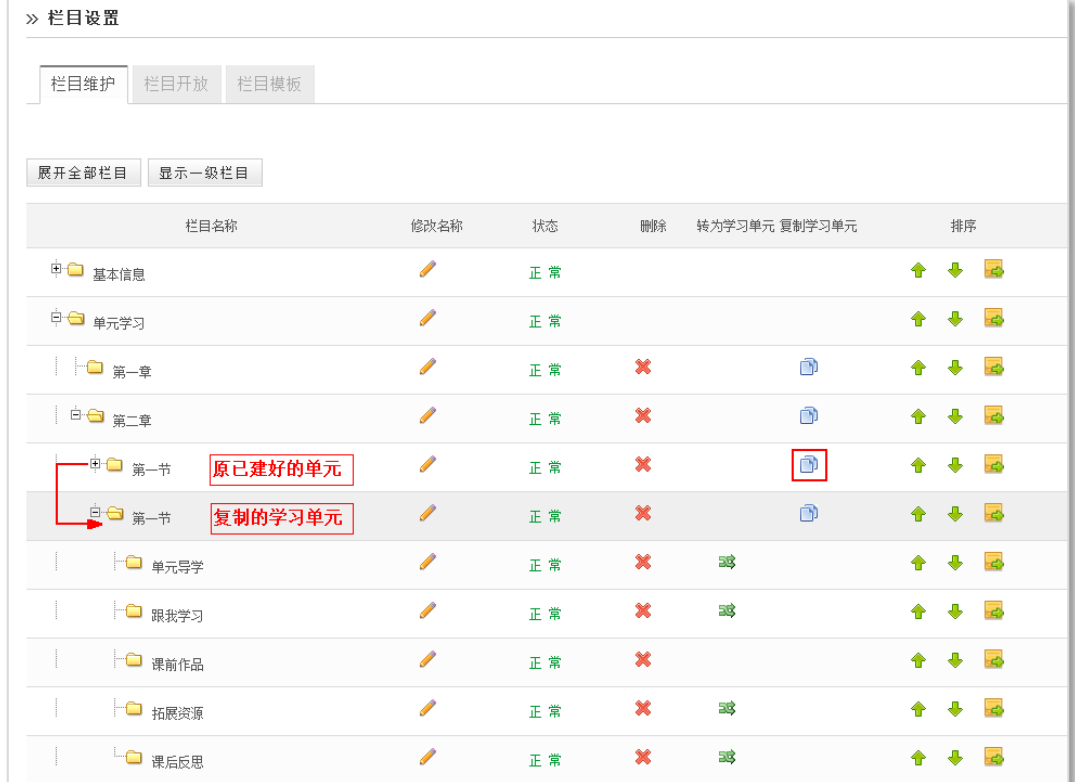

#### 图 栏目维护-复制学习单元

## **4.** 课程栏目维护

课程框架搭建完成之后,可以对课程栏目进行维护。课程栏目维护包括栏目 的修改、删除、排序以及栏目的'启用/暂停'状态切换等。

- ◆ 启用/暂停:点击栏目浮动图标中的"启用 , 可将栏目状态切换为"暂 停■",反之亦然,用于设置该栏目是否在学生端显示:
- 修改:点击栏目浮动图标中的 "修改 ",可对栏目名称进行修改;

◆ 删除: 点击栏目浮动图标中的 "删除 II", 可删除该栏目及其子栏目;

排序:将鼠标定位在某栏目上,按下图标并拖动,可完成栏目排序。

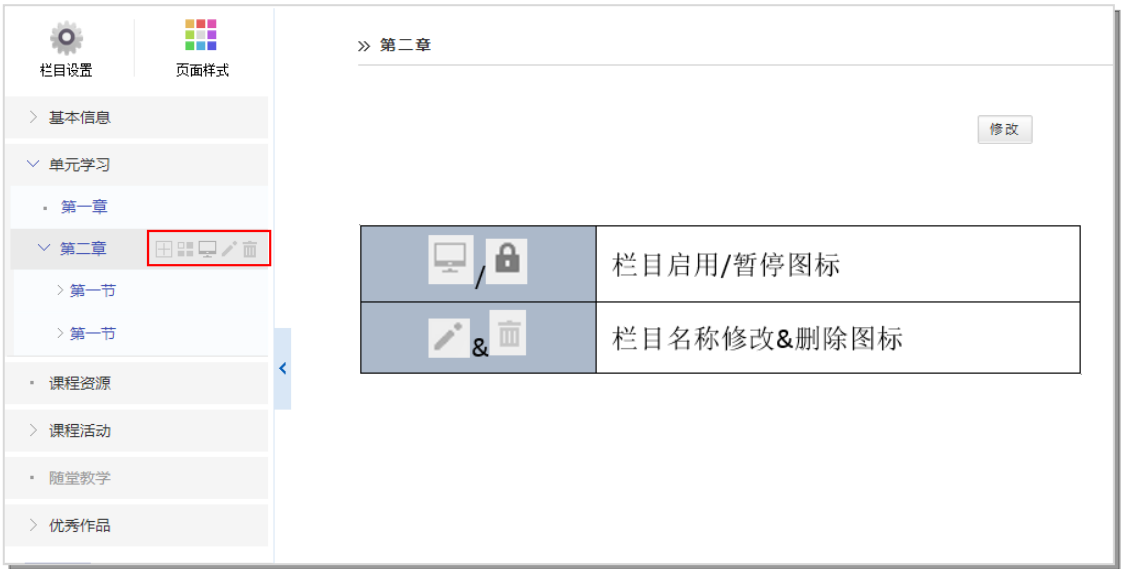

## 图 栏目维护-栏目浮动图标

此外,还可以点击左上方"栏目设置",进入到"栏目维护"页面,对栏目 进行启用/暂停、排序、删除等操作。

|                      |           | 中国人工林培育 (视频课)                                                                                                    |      |    |                       | Ĵ.<br>止<br>г<br>$\overline{\phantom{a}}$ |
|----------------------|-----------|----------------------------------------------------------------------------------------------------|------|----|-----------------------|------------------------------------------|
|                      |           | 编号: 16000060 主讲教师: 课程管理员14                                                                                                   |      |    |                       | 教学管理 课程建设 学习分析 课程预览<br>系统帮助              |
| $\mathsf{O}$<br>栏目设置 | ₩<br>页面样式 | » 栏目设置                                                                                                    |      |    |                       |                                          |
| > 基本信息               |           | 栏目维护<br>目开放 栏目模板                                                                                                    |      |    |                       |                                          |
| > 单元学习               |           |                                                                                                    |      |    |                       |                                          |
| • 课程资源               |           | 展开全部栏目 显示一级栏目                                                                                                    |      |    |                       |                                          |
| > 课程活动               |           | 栏目名称                                                                                                    | 修改名称 | 状态 | 删除<br>转为学习单元 夏制学习单元结构 | 排序                                       |
| • 随堂教学               |           | 中 基本信息                                                                                                    | Í    | 正常 |                       | $+ + -$                                  |
| $+$                  |           | 中□ 单元学习                                                                                                    | Í    | 正常 |                       | $+ + -$                                  |
|                      |           | □□ 课程资源                                                                                                    | Í    | 正常 |                       | $+ + -$                                  |
|                      |           | 由□ 课程活动                                                                                                    | Í    | 正常 |                       | $+ + -$                                  |
|                      |           | 栏目状态管理                                                                                                    |      |    |                       |                                          |
|                      |           | 开启所有栏目 暂停所有栏目                                                                                                    |      |    |                       |                                          |
|                      |           | (1) 栏目在"暂停"状态下在预览和学生端将看不到该栏目。<br>说明》<br>(2) 如果父栏目被暂停,则其子栏目也将被暂停。<br>(3) 挂接资源或单个活动的栏目和无内容的栏目都可以转为学习单元,如果父栏目不是学习单元,其将变为一级学习单元。 |      |    |                       |                                          |

图 栏目维护-栏目设置

# 第三步:自定义栏目建设

除系统提供的固定栏目外,您可以根据课程需求,添加课程的特色栏目。 以'优秀作品'为例。

点击左侧栏目下方的' + + > 图标,添加栏目,并重命名为'案例展示';

单击'案例展示'栏目, 在右侧浮动图标中, 点击'H'图标, 添加二级栏 目并重命名,如'杨树人工林培育'。

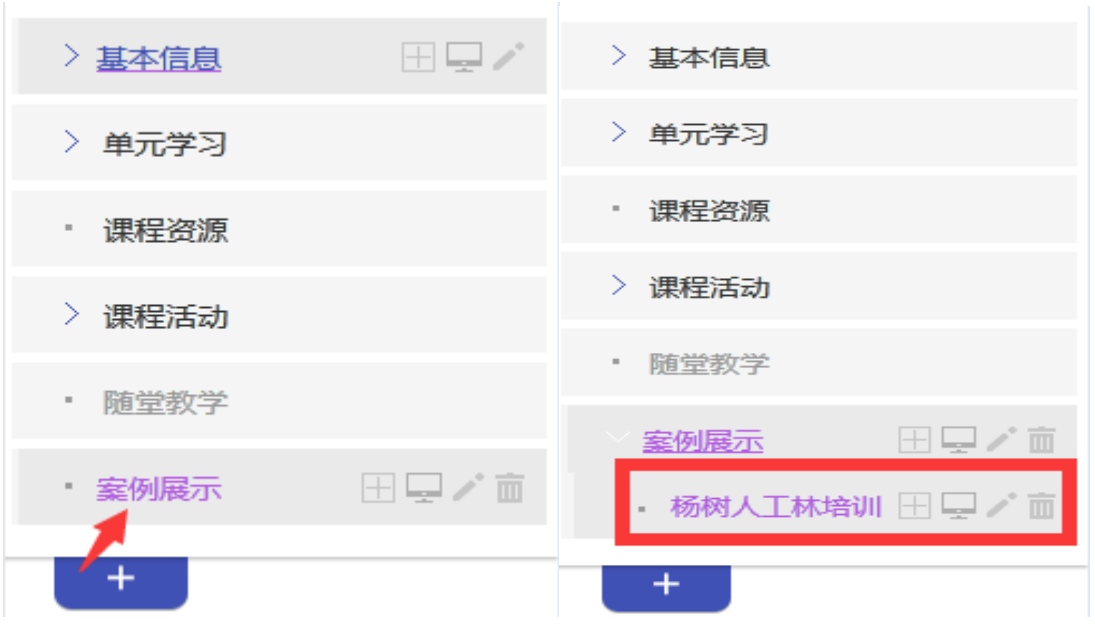

图 添加一级特色栏目 しゅうしょう しゅう 図 添加二级特色栏目

# 第四步:页面样式设置

罬

在'课程建设'页面左侧栏目上方,点击' '图标,进入课程样式设 置页面。

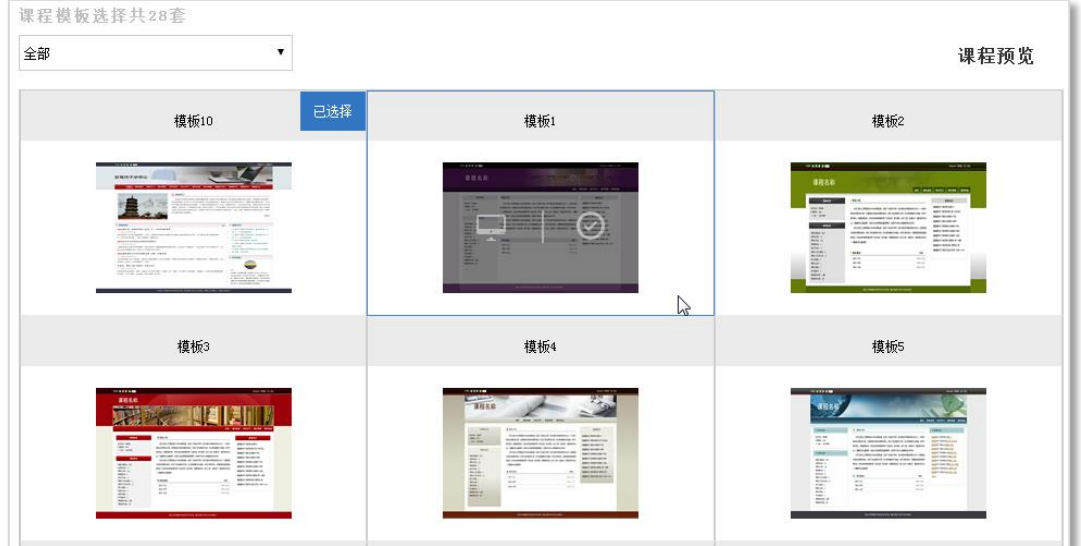

图 页面样式页面

在右侧显示区,您可以完成以下事宜:

1. 查看当前使用的页面样式;

2. 查看不同类型的模板。在下拉列表中选择设定的模板分类,可查看到适 用于该分类的相关模板;

3.可查看模板或选择新模板。鼠标移到某模板区域,模板上会出现浮动图标, 点击'<sub>上</sub>'可预览模板;点击'◇'选择新的模板为课程模板。

# 第五步: 栏目权限设置

在'课程建设'页面左侧栏目上方,单击'档暇"图标,在右侧主显示区 上方,选择'栏目开放'选项卡,进入栏目访问权限设置页面。

该页面可设置:

1. 课程开放范围:可控制课程向课内开放(选课学生)、校内开放(登录用 户)、完全开放(访客);

2. 栏目开放范围:可控制课程栏目是否对选课学生、登录用户、访客开放 访问权限。

|                               | 中国人工林培育 (视频课)              | $\sim$                          | 直上<br><b>De</b>         | $\hat{\mathbf{E}}$<br>n  |
|-------------------------------|----------------------------|---------------------------------|-------------------------|--------------------------|
|                               | 编号: 16000060 主讲教师: 课程管理员14 |                                 |                         | 教学管理 课程建设 学习分析 课程预览 系统帮助 |
| m<br>$\Omega$<br>栏目设置<br>页面样式 | » 栏目设置                     |                                 |                         |                          |
| > 基本信息                        | 栏目维护 栏目开放 栏目模板             |                                 |                         |                          |
| > 单元学习                        |                            |                                 |                         |                          |
| • 课程资源                        | 课程开放范围                     | ○ 课内开放 ○ 校内开放 ● 完全开放            |                         |                          |
| > 课程活动                        | 栏目开放                       |                                 |                         |                          |
| • 随觉教学                        |                            |                                 |                         |                          |
| > 案例展示                        | 栏目名称                       | ■ 选课学生                          | □ 登录用户                  | □访客                      |
| $+$                           | 中 基本信息                     | $\blacktriangledown$            | $\overline{\mathbf{v}}$ | $\Box$                   |
|                               | 一一课程介绍                     | $\overline{\mathbf{v}}$         | $\overline{\mathbf{v}}$ | $\Box$                   |
|                               | □□ 数学大纲                    | $\overline{\checkmark}$         | $\overline{\checkmark}$ | $\Box$                   |
|                               | □ 教学日历                     | $\blacktriangledown$            | $\overline{\mathbf{v}}$ | $\Box$                   |
|                               | <b>O</b> ment              | $\blacktriangledown$            | $\overline{\mathbf{v}}$ | $\Box$                   |
|                               | 申 ■ 单元学习                   | $\blacktriangledown$            | $\Box$                  | $\Box$                   |
|                               | 白色第一章                      | $\blacktriangledown$            | $\Box$                  | $\Box$                   |
|                               | □ 一 第一节                    | $\overline{\blacktriangledown}$ | $\Box$                  | $\Box$                   |
|                               | - ■ 课程资源                   | $\overline{\checkmark}$         | $\Box$                  | $\Box$                   |

图 栏目开放设置

# 三、课程预览

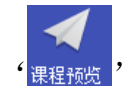

课程建设过程中,您可以随时通过'<sub>课程</sub>)'查看课程的展示效果,点击右

上方具体栏目可对建设内容进行预览,如有不符合要求的地方,可再返回课程修 改。

# 中国人工林培育 ( 视频课 )

,<br>课程介绍

#### 教师信息

#### • 敦师姓名:课程管理员14

• 所属院系:教务处

#### • 个人简介:

#### 课程信息

- 课程所属院系:教务处
- 
- 

2600年前,中国跳有植树造林的历史,清明时节已有 "植树造林,奠过清明" 的传统。近百年前,中 国以孙中山逝世日为植树节,开展全民植树造林。新中国成立以来,森林覆盖率有了很大的提升。那么,古 代是怎么植树造林的?现代的中国植树造林的现状又如何?植树造林需要什么样的技术?未来的发展方向又 是什么?我们还有哪些植树造林的问题需要解决、如何解决等等,我们期望这些问题能在《中国人工林培 **首》视频课中得到一些解答。** 

- · 选课学生数: 0
- 课程访问数: 2296

# █████████████<br>██<mark>██</mark>█████████████

#### **,最新动态**

- 课程管理员14发布了新的作业2019-2020学年第1学 期作业
- 课程管理员14发布了新的作业2018-2019学年第2学

期视频课要求 ▪ 课程管理员14发布了新的作业2018-2019学年第1学 期视频课要求

[阅读全文]

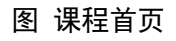

附录

# 1.如何进行安全设置?

教师登录进入"个人"空间,在个人信息的区域,点击" 的安全设置 " 按钮,进入'安全设置'页面。

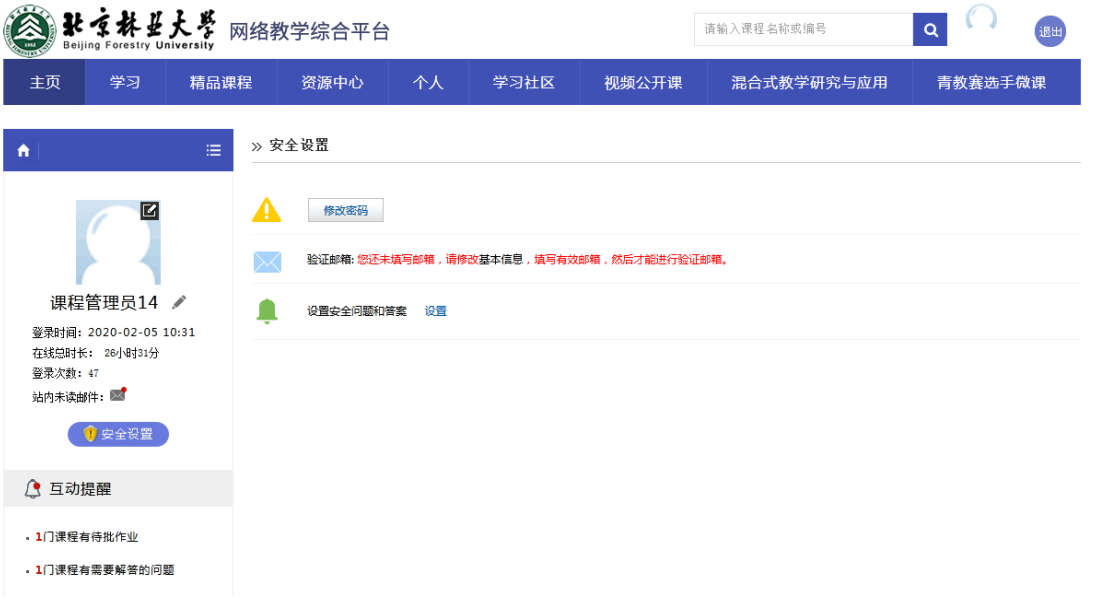

## 图 "安全设置"页面

(1)修改密码

输入旧密码、新密码、确认新密码,点击" <sup>确 定</sup> " 按钮,完成修改密码 操作。

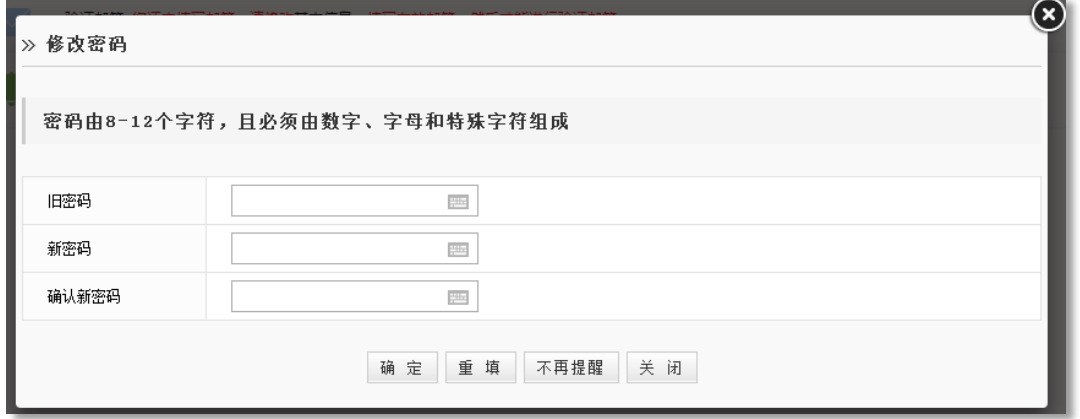

# 图 修改密码页面

(2)邮箱验证

邮箱验证:旨在找回个人密码。在个人信息中录入个人有效邮箱,并成功验

证邮箱即可。

(3)设置安全问题

设置安全问题:旨在找回个人密码。点击'设置'按提示设置提示问题即可。

# 2.如何进行元数据设置?

'课程建设'时,'学习单元'栏目会自动生成元数据的章节结构,用于教 学资源、试题库等栏目的章节属性。

注意: 之前建设好的'元数据'仍存在可使用, 但无法修改、删除, '元数 据管理'栏目隐藏。

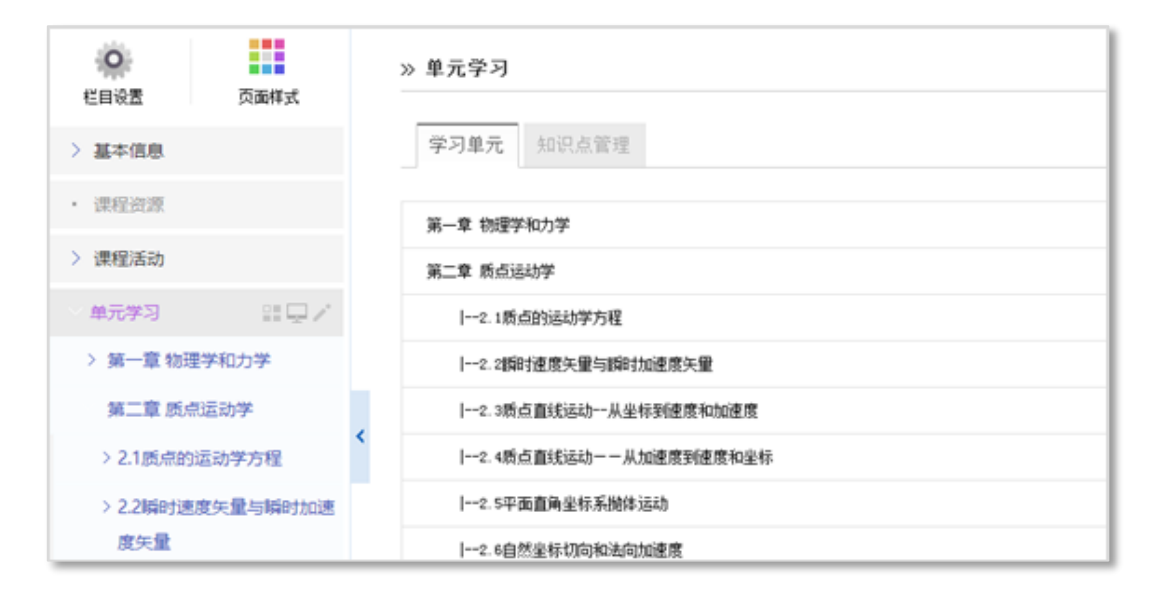

图 学习单元(元数据)结构

# 3.您有另一门的课程框架已搭建好,是否可以引用该课程框架?

答案是可以。

在'课程建设/栏目设置'中,单击'栏目模板'选项卡,在页面'模板来 源'选择'己有课程栏目模板', 在课程列表中找到您搭建好框架的课程, 勾选 其对应的'应用'单选框,点击'确定'按钮应用成功。

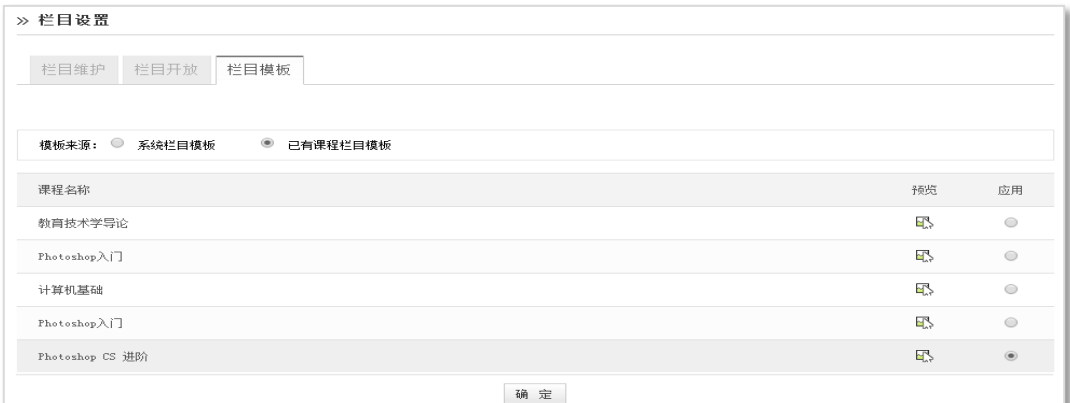

## 图 栏目模板

注意:

※ 应用课程模板,只复制课程结构框架,内容不复制; 举 复制学习单元仅复制栏目框架,不复制内容。

如有不明之处还可通过微信群咨询:

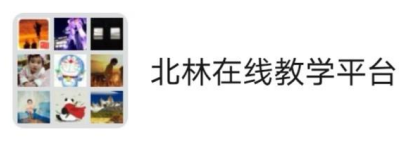

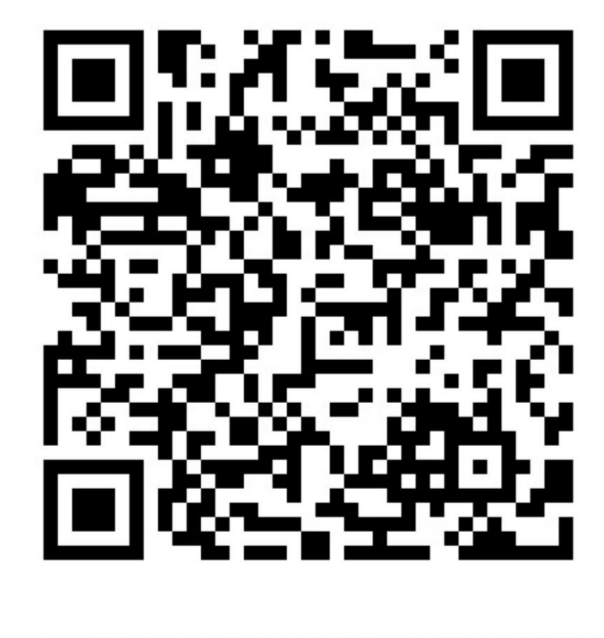

该二维码7天内(2月15日前)有效,重新进入将更新